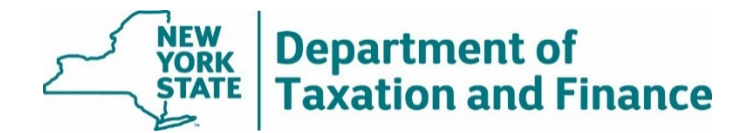

# **Upload Files Application Instructions**

April 22, 2022

For the best user experience, we encourage you to use **[Google Chrome](https://www.google.com/chrome/downloads/)** to access the Upload Files application.

# **For assistance, or if your file size is larger than 3 gigabytes:**

- contact your [ORPTS Customer Service Team,](https://www.tax.ny.gov/research/property/regional/crmlist.htm) or
- email the [ORPTS Data Management Unit.](mailto:orpts.dmu@tax.ny.gov)
- 1. Before you begin, name the file you intend to upload with the municipal or school code followed by the type of file. For example:
	- 010100TentRoll.zip
	- 010100FinalRoll.db
	- 411500SchoolRoll.log
	- 010100MiscTaxDoc.zip

Compressing your files prior to upload will allow for faster upload experience.

2. After logging into the Online Assessment Community and agreeing to the security contract, select *Upload Files* in the menu.

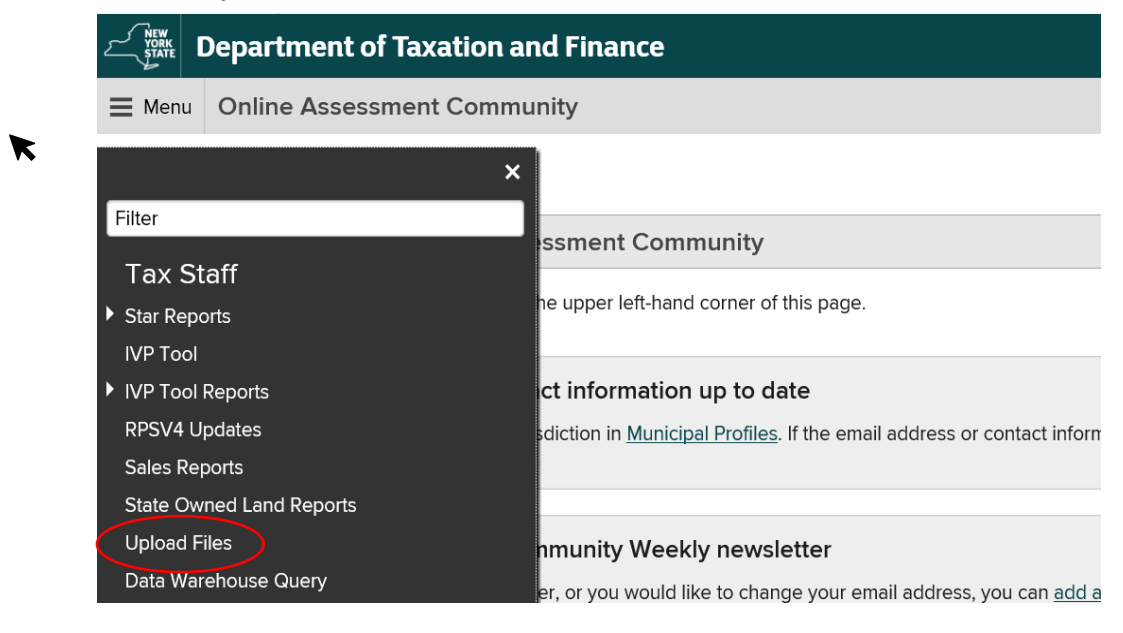

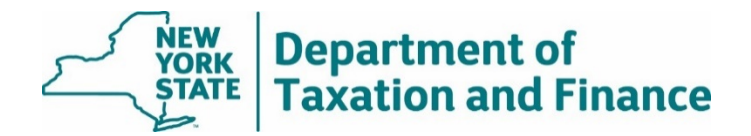

3. From the Upload Files landing page, choose the appropriate file type from the drop-down list.

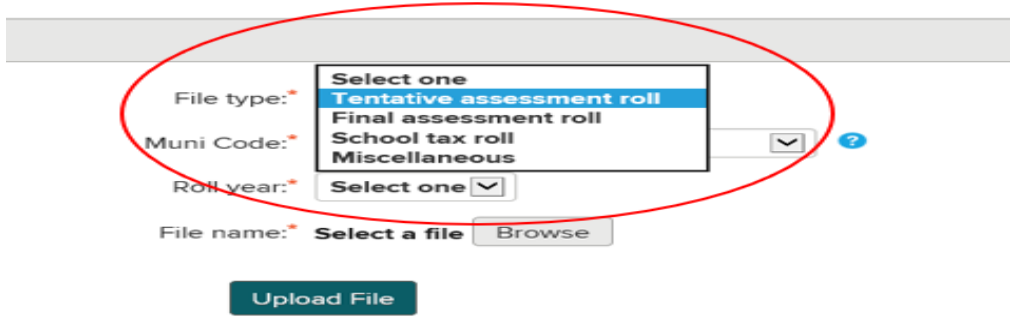

### **Uploading a tentative or final assessment roll**

a. use the dropdown menus to select the municipal code and roll year of your file.

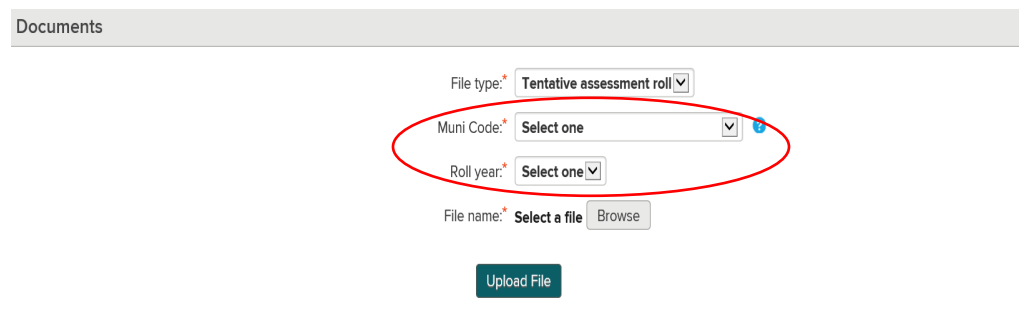

b. After you have chosen the appropriate information, select *Browse* to locate your file

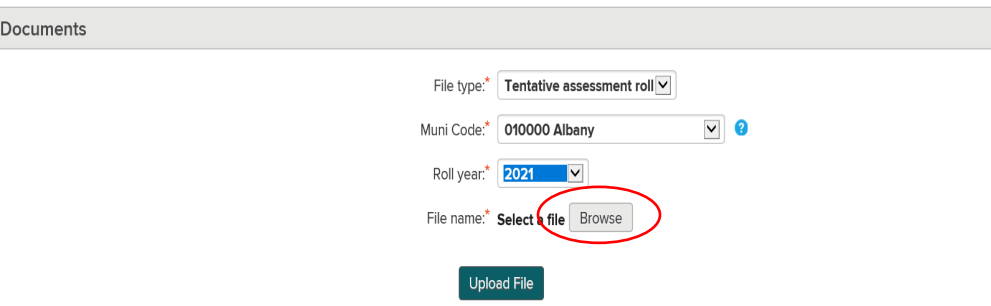

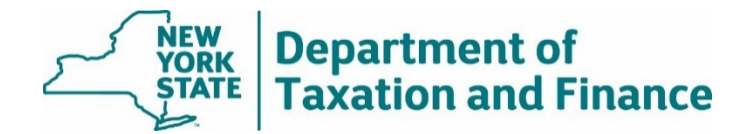

c. Browse to the file that you will upload.

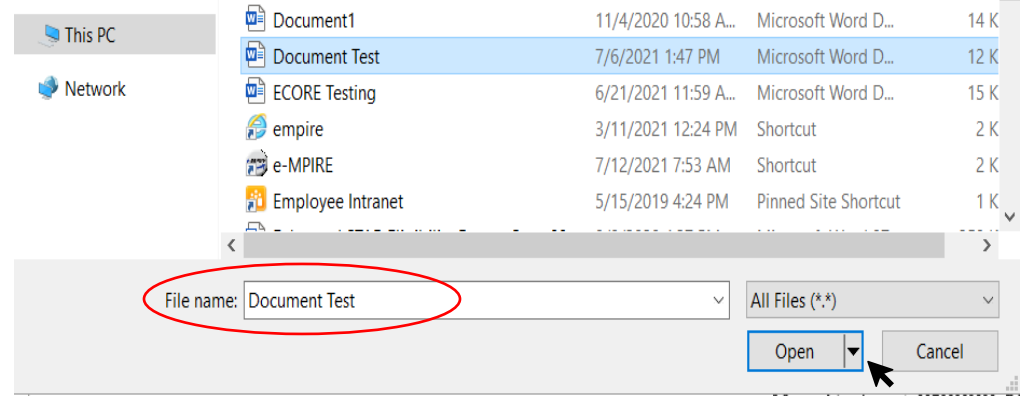

d. The file name will display in the application. If it is the correct file, select *Upload File*. If the file is incorrect, select *Clear* and start over.

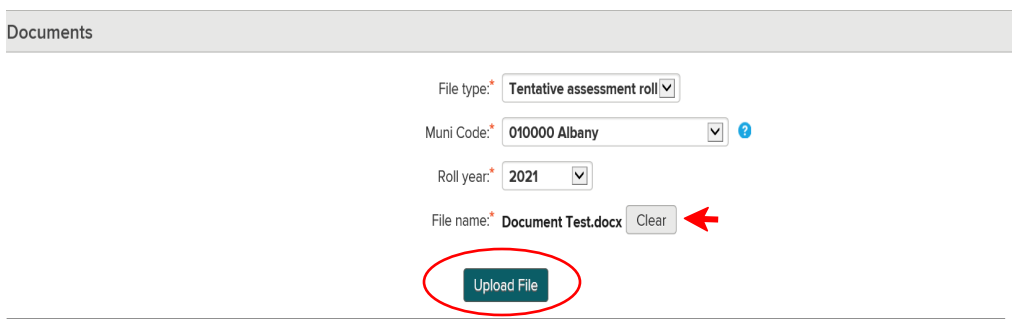

e. When a file is uploaded, it will appear in the table below. When you are finished selecting files, select *Continue* to proceed. To remove a file, select the trash can icon. To upload additional files, repeat the previous steps.

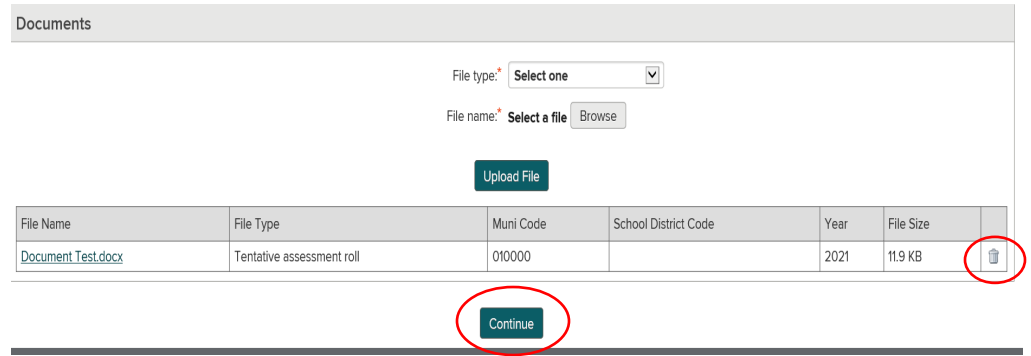

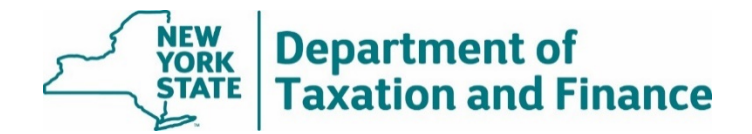

### **Uploading a school tax roll**

To upload a school tax roll, select *Municipality* or *School District*. Then follow steps *b* through *e* above.

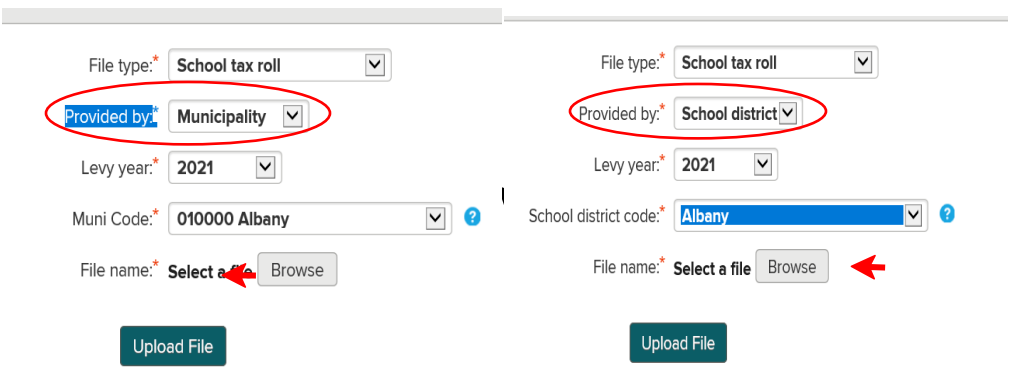

# **Uploading a miscellaneous file type**

×

To provide other types of files, select *Miscellaneous*. You have the option to choose a municipal code, SWIS code, or year**.** You are required to type in a description of the file. Then follow steps *b* through *e* above.

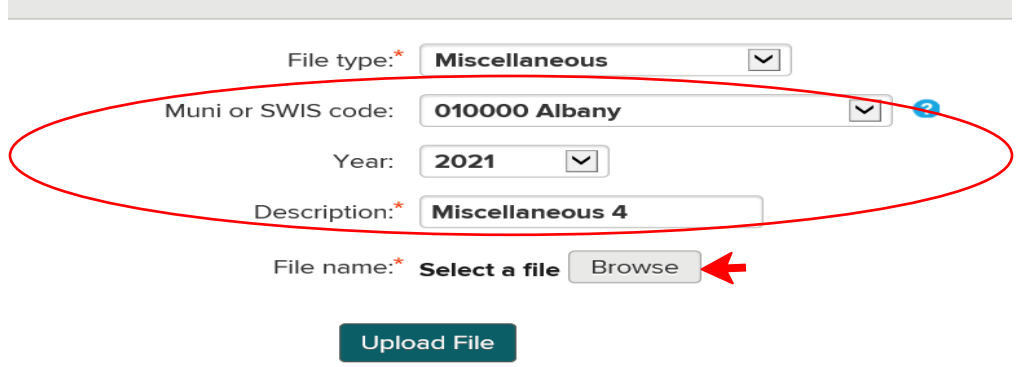

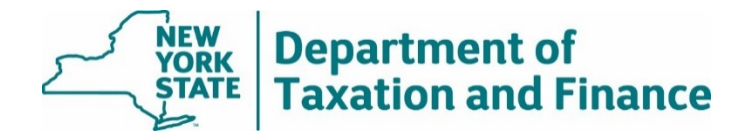

4. After selecting the files to upload, they will appear in the table for review. Select *Continue* if the correct files are displayed.

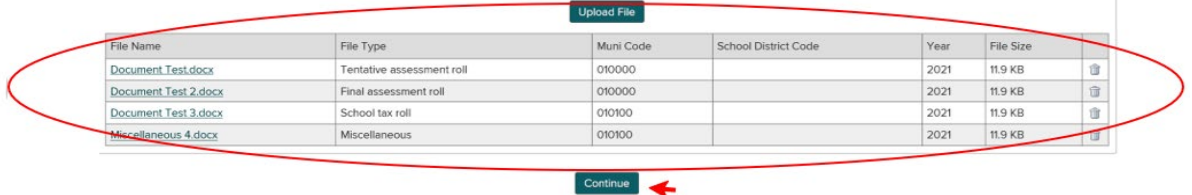

5. Review the list of files a final time. If there are any changes, select *Edit*. If the list is correct, select *Submit***.**

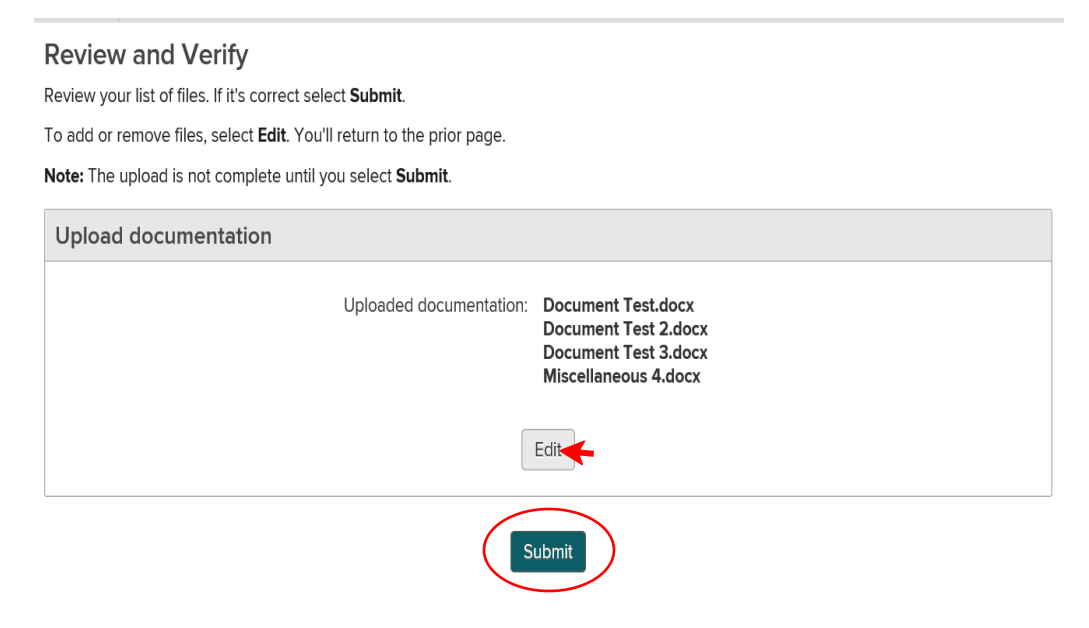

6. After submitting, the application will display a confirmation number and the option to print. Retain the confirmation number for your records.

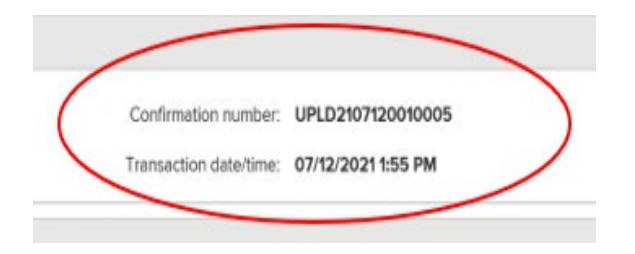